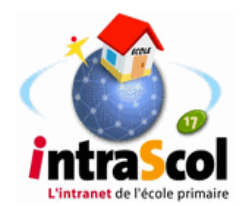

## Installation d'Intrascol V01-7 sous Mandriva 2008 Spring

## **Préalables**

Intrascol a été conçu pour s'installer sur une Mandriva 2006.

Cependant de plus en plus de serveurs actuels nécessitent une distribution plus « récente ». L'installation sous Mandriva 2008 Spring résout les problèmes d'adaptation au matériel.

# 1 Se procurer les éléments nécessaires à l'installation

1.1 La Mandriva Free 2008 sur DVD

Liens de téléchargement: <http://distrib-coffee.ipsl.jussieu.fr/pub/linux/MandrivaLinux/>  [official/iso/2008.1/ m](http://distrib-coffee.ipsl.jussieu.fr/pub/linux/MandrivaLinux/official/iso/2008.1/)andriva-linux-free-2008-spring-dvd-i586.iso

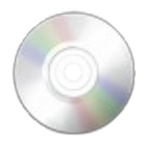

ECOLE Vérifier l'intégrité à l'aide des MD5 : ea549e49f9ab9b967c9f43dbd92cf0ef mandriva-linux-free-2008-spring-dvd-i586.iso

en utilisant un logiciel comme SummerProperties [http://www.frozenlogic.org/summerproperties.shtml](http://www.earthmagic.org/?software)

 1.2 Les paquets Intrascol et une clé USB Téléchargez sur : [http://enavantlestice.net/file/2008.1\\_installation\\_v017.zip](http://enavantlestice.net/file/2008.1_installation_v017.zip)

Décompressez les fichiers sur la clé USB.

# 2 Installation de la Mandriva Free 2008 Spring

Vous devez tout d'abord démarrer sur le média que vous possédez (DVD-ROM). En principe, il suffit de l'insérer dans son lecteur au démarrage de l'ordinateur pour que l'installation soit automatiquement lancée. Si ce n'est pas le cas il faut peut être alors modifier la configuration de votre BIOS ou utiliser une touche qui permet de choisir le périphérique par lequel l'ordinateur démarrera (référez vous au mode d'emploi de votre carte mère).

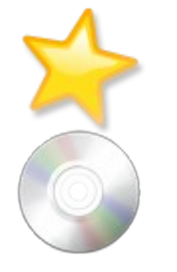

2.1 Préparez l'installation

Insérez la clé usb et le DVD de la Mandriva 2008 spring Démarrez le serveur.

Choisissez l'option « **Installation** » . Choisissez une **langue**

Amorcer depuis le disque dur Installer Mandriva Linux 2008 sur votre machine Système de secours

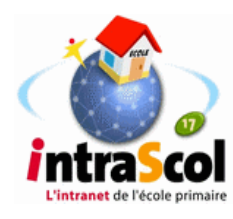

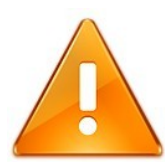

### **Déroulez l'option « Multilingue » et cochez l'option « Compatibilité encodage ancien (non UTF-8) »**

Choisissez la langue.  $\blacktriangle$ Føroyskt Francais Frysk ▼ Multilingue Mandriva Linux supporte plusieurs langues. Choisissez les langues que vous souhaitez installer. Elles seront disponibles après l'installation du

- système. Compatibilité encodage ancien (non UTF-8)
	- Toutes les langues

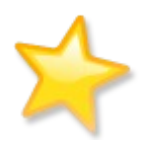

Acceptez la **licence**.

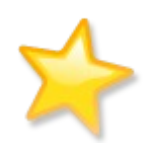

« **Clavier** » : en principe choisissez **« Français »**.

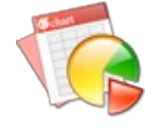

### 2.2 Étapes de partitionnement.

Afin de partitionner correctement les disques il faut prendre en considération les points suivants :

Les données utilisateurs et groupes de travail sont stockées en /home ;

Quotidiennement IntraScol sauvegarde toutes les données dans /sauvegarde.

Au premier écran choisissez « **Partitionnement personnalisé** » Au deuxième écran, cliquez sur : « **Passer en mode expert** »

Pour chaque disque activez « **Supprimer toutes les partitions** ».

Il faut ensuite créer les partitions. Cela dépend du nombre et de la taille des disques dont on dispose, mais il faut obligatoirement une partition montée en /sauvegarde.

Si on dispose de deux disques le partitionnement pourrait être :

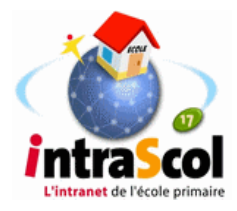

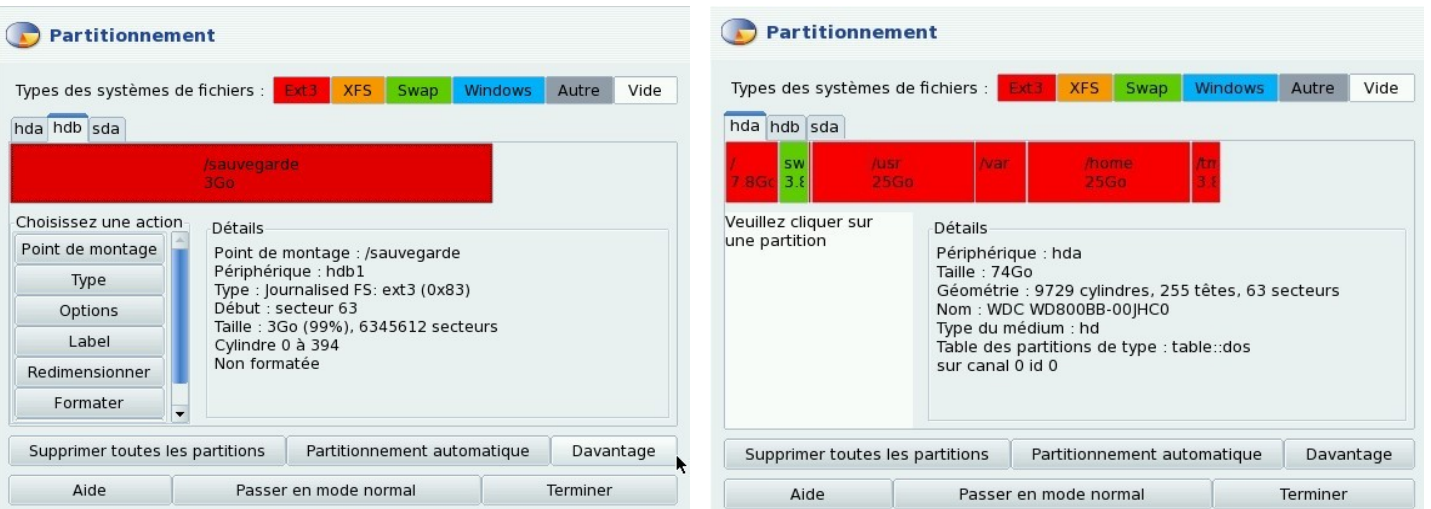

Commencez par le second disque dur ici hdb en créant la partition **/sauvegarde** Puis partitionnez le disque principal hda

Les options « Partitionnement automatique », puis « Serveur » donnent une indication des tailles requises par la Mandriva, notamment pour la partition de swap.

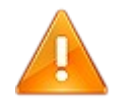

### **Intrascol utilise la partition USR pour stocker une archive compressée de la sauvegarde**

Il est utile de garder une taille suffisante (voisine de celle de home) à la partition /usr surtout si le disque dur est de petite taille.

Utilisez pour cela utilisez les actions « créer », « supprimer ».

Exemple pour un disque dur de 74 Go.

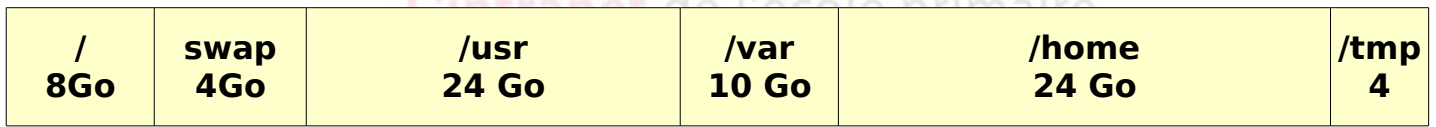

Cliquez sur « **OK** » puis quittez l'étape de partitionnement en cliquant sur le bouton « **Terminer** ».

Confirmez votre choix, Mandriva formate alors les partitions créées.

Patientez I

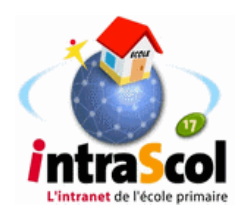

### 2.3 Installation des paquetages

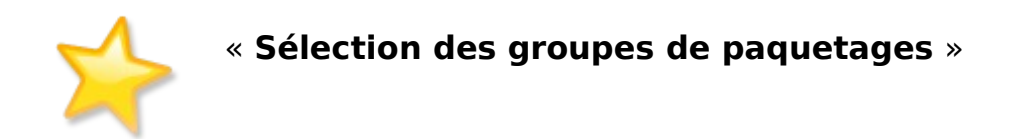

Sélectionnez « **Suivant** » sans copier le DVD. Les média d'installation suivants ont été trouvés.

Si on vous propose « Souhaitez-vous configurer un autre média d'installation ? »

choisissez « **Aucun »**. Cliquez sur « **Suivant ».**

« Vous pouvez choisir un profil de bureau de station de travail »

Inutile pour un serveur choisissez « **Installation personnalisée** » puis « **Suivant** »

**Décochez tous les groupes** et cocher « **Sélection individuelle des paquetages** ».

### Cliquez sur « **Suivant** »

Type d'installation : avec la documentation (ça peut servir). Cliquez sur « **Suivant** »

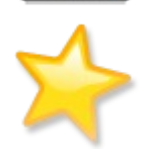

**Gestion des paquetages** « Choisissez les paquetages que vous voulez installer »

### L'intranet de l'école primaire

Cliquez sur l'icône représentant une disquette.

Cochez « **charger** » sur l'écran suivant.

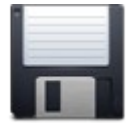

Sélectionnez la clef USB : elle commence par « sda »

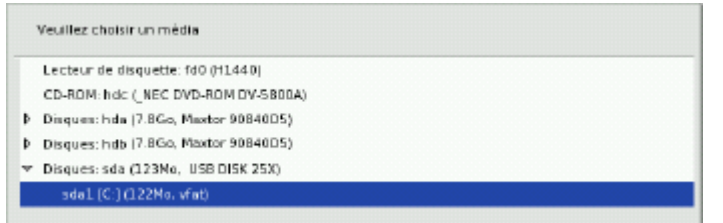

Sur l'écran suivant, sélectionnez le package list.pl

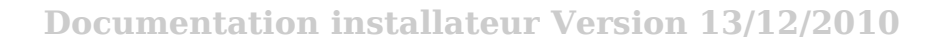

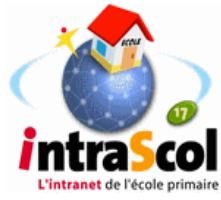

### Retour à l'écran **Gestion des paquetages**

Cliquez sur « **Installation** », confirmez ensuite l'installation des serveurs sélectionnés.

Mandriva va maintenant installer les paquetages demandés. Patientez quelques minutes.

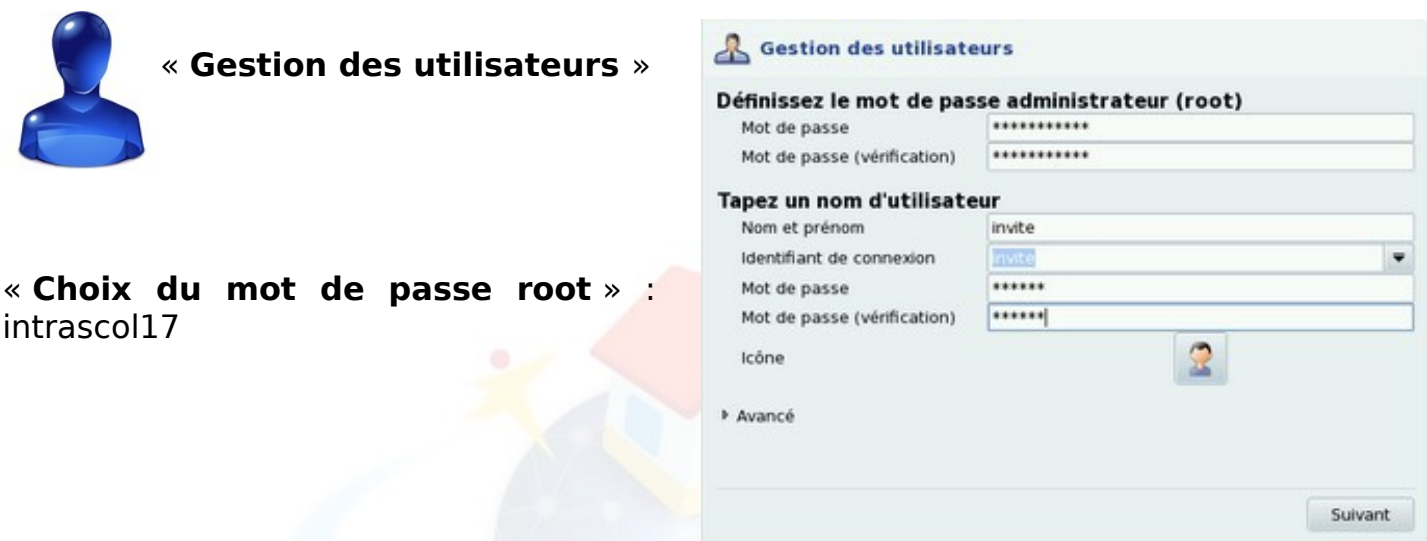

« **Ajouter un utilisateur** » c'est obligatoire.

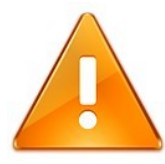

Mettez ce que voulez.

**Mais ne mettez pas** comme nom d'utilisateur un nom que vous utiliserez comme utilisateur d'Intrascol. Ce nom que vous allez créer ici sera uniquement un utilisateur du serveur linux. Intrascol refusera de le créer comme utilisateur une deuxième fois (doublon unix).

## L'intranet de l'école primaire

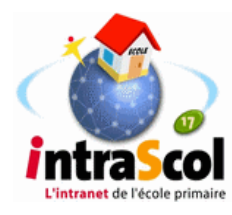

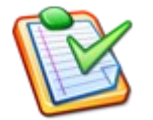

« **Résumé** » Il vous reste trois points à configurer

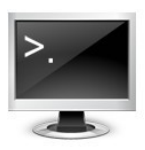

### **1 – Système « Programme d'amorçage »**

Cliquez sur « **Configurer** » Choisissez « **LILO en mode texte** ». Laissez coché « **Activer L'ACPI** ».

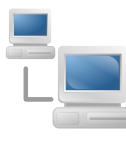

# **2 – Réseau et Internet « Réseau Ethernet »**

Cliquez sur « **configurer** ».

Validez la connexion puis la carte réseau trouvée par Mandriva. Choisissez « **Configuration manuelle** »

Tapez l'adresse IP attribuée au serveur.

Tapez le masque, la passerelle et le serveur DNS

Comme nom d'hôte tapez un nom complet : **s-intrascol.intrascol.fr**

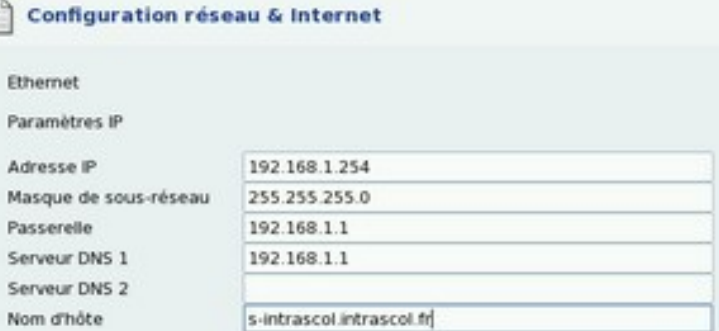

Sur l'écran suivant, laissez coché **« Lancer la connexion au démarrage »**

Cliquez sur Terminer pour revenir au « **Résumé** »

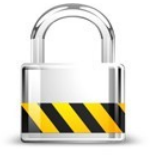

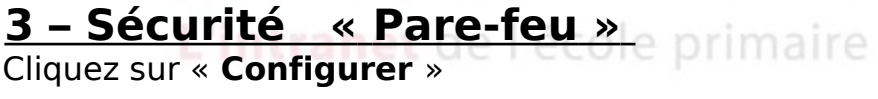

Choisissez le niveau de sécurité « **Standard** » Désactivez le pare-feu en cochant « **Tout (pas de firewall**) »

Quittez le « **Résumé** » en cliquant sur « **Suivant** »

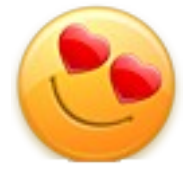

« **Mises à jour** » : pas de téléchargement de mises à jour. « **Félicitations** »

Cliquez sur « **Redémarrage** » et retirez le DVD mais laissez la clé USB.

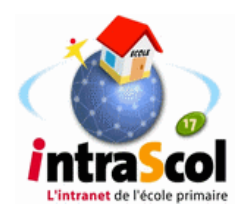

## 3 Installation des fichiers d'intrascol

Il reste à installer à partir de la clé USB, le paquetage IntraScol V017 et quelques paquets qui ne sont pas présents dans le DVD de la Mandriva 2008 Spring. Le serveur ayant redémarré il est en attente d'authentification sur une console. Se loguer root et saisir le mot de passe.

Afficher les différents périphériques [root@s-intrascol ~]#**fdisk -l** 

On y trouve

….<br>…….

…… Disque /dev/sda: 1007 Mo La clé USB s'appelle donc **sda**

Créez un répertoire temporaire : [root@s-intrascol ~]#**mkdir /mnt/temp**

Montez dans ce répertoire temporaire, la clé USB dans laquelle se trouvent les fichiers d'installation:

Pour la clé USB, cela donne:

[root@s-intrascol ~]#**mount -t vfat /dev/sda1 /mnt/temp**

Placez-vous dans le répertoire temp : [root@s-intrascol ~]#**cd /mnt/temp**

Vous pouvez vérifier le contenu du répertoire en tapant : **ls**

Placez-vous dans le répertoire d'installation : [root@s-intrascol ~]#**cd 2008.1\_installation\_v017**

Donnez les droits d'exécution au script :

[root@s-intrascol 2008.1\_installation\_v017]# **chmod 755 install\_intrascol\_017\_mdv2008\_spring.sh**

Démarrez l'installation en tapant :

 $[root@s-intrascol 2008.1$  installation v0171# **./install\_intrascol\_017\_mdv2008\_spring.sh**

Le script installe les paquets, configure les services et les lance.

Nota : confirmez si l'installation signale une signature invalide pour php-calendar

Quand l'exécution de ce script est terminée, il reste à démonter le support amovible en tapant : **umount /mnt/temp**

Le serveur IntraScol est maintenant opérationnel.

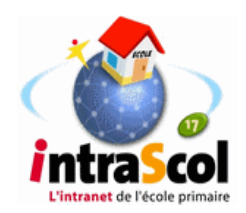

### 4 Annexe 1 Notes techniques

### 4.1 Le contenu de l'archive pour installer Intrascol

Téléchargement : http://enavantlestice.net/file/2008.1\_installation\_v017.zip

La liste des paquets : **package list.pl** 

Les fichiers résumés pour URPMI : **hdlist.cz** et **synthesis.hdlist.cz**

Le script d'installation : **install\_intrascol\_017\_mdv2008\_spring.sh**

Les paquetages RPM sont téléchargeables sur :<http://rpm.pbone.net/index.php3>

**mawk-1.3.3-8mdv2008.1.i586.rpm ypserv-2.19-6mdv2008.1.i586rpm php-calendar-5.2.5-14.3mdv2008.1.i586.rpm imap-2006k-1.1mdv2008.1.i586.rpm ntp-client-4.2.4-15mdv2008.1.i586.rpm ntp-4.2.4-15mdv2008.1.i586.rpm**

Le paquet Intrascol : i**ntrascol-0.1-7.noarch.rpm**

L'archive compressée contenant la messagerie ilohamail adaptée et préconfigurée pour Intrascol : **ilohamail.tar.gz** IlohaMail est diffusé sous General Public License (GPL) **http://ilohamail.org/main.php**

La documentation d'IntraScol est consultable sur le site de l'inspection académique de Charente-Maritime :<http://ww2.ac-poitiers.fr/ia17-pedagogie/spip.php?rubrique401>

## intranet de l'école primaire".

Pour tous renseignements ou difficultés rencontrées vous pouvez contacter : Patrick Bobineau Conseiller TICE Circonsription de Saintes patrick.bobineau@ac-poitiers.fr